## **ViewCan Mobile Monitoring**

**User Manual** 

Notice

This manual may be described in some technical details not accurate or there are some printing mistakes. If some problems cannot be solved in accordance with the manual, please contact with our Technical Department for relevant operations. The contents of this manual will be updated from time to time without notice.

# Content

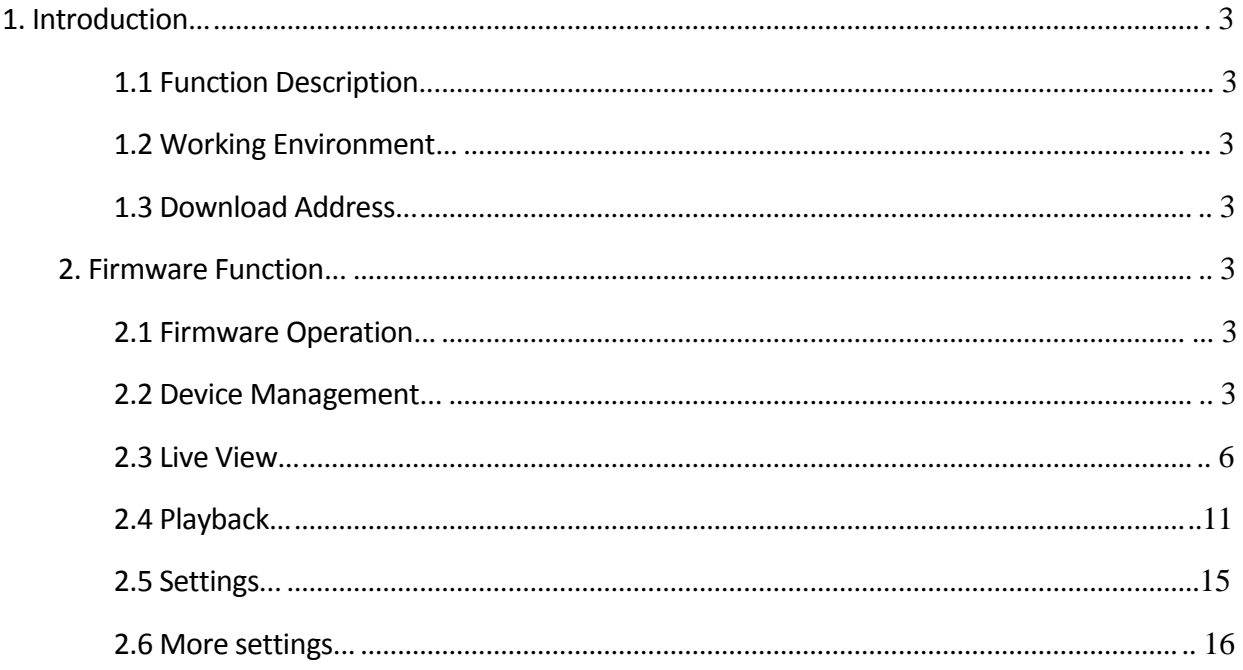

## **1. Introduction**

In recent years, with the rapid development of network and popularization of intelligent mobile phones, the bandwidth and application of mobile phone has been enhanced tremendously. From the technology point, it has realized the combination of wired network and wireless network, and meet the surveillance requirement to monitor anywhere and anytime. For this reason, the company launched ViewCan mobile phone remote surveillance firmware. ViewCan client surveillance firmware runs on ios 4.3 and above environment.

## **1.1 Function Description**

ViewCan mobile phone remote surveillance firmware supports:

Device live view, zoom image, flips the channel, switch of the screen anyway.

**EX** PTZ control, zoom function.

 $\Sigma$  Local record, multi-screen capture, audio output.  $\Sigma$ 

Add, edit and delete device information.

 $\boxtimes$  Remote configuration of device parameter and account management.  $\boxtimes$ Wi-Fi or 3G network connection method.

## **1.2 Working Environment**

Apply to ios (iphone 4/ipad 4.3 or above version) system mobile phone.

#### **1.3 Download Address**

Method 1: Clients use iPhone or iPad, choose App Store, login App Store, and search ViewCan, click to install.

Method 2: Clients use the itunes tools installed in the computer to download the firmware.

iPhone/ipad download address: http://itunes.apple.com/us/app/viewcan-lite/id518638105?ls=1&mt=8

## **2. Firmware Function**

#### **2.1 Firmware Operation**

After the installation of firmware, choose to run the mobile surveillance firmware.

#### **2.2 Device Management**

After firmware login, the default device list is empty. The first operation is to add the device. After adding the device, operations of preview and configuration can be done. Edit and delete device is also allowed.

#### **2.2.1 Add a device**

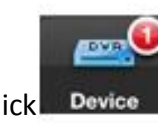

Click **Device**, Enter the interface of device management. Click the right upper corner "+"

to add a device.

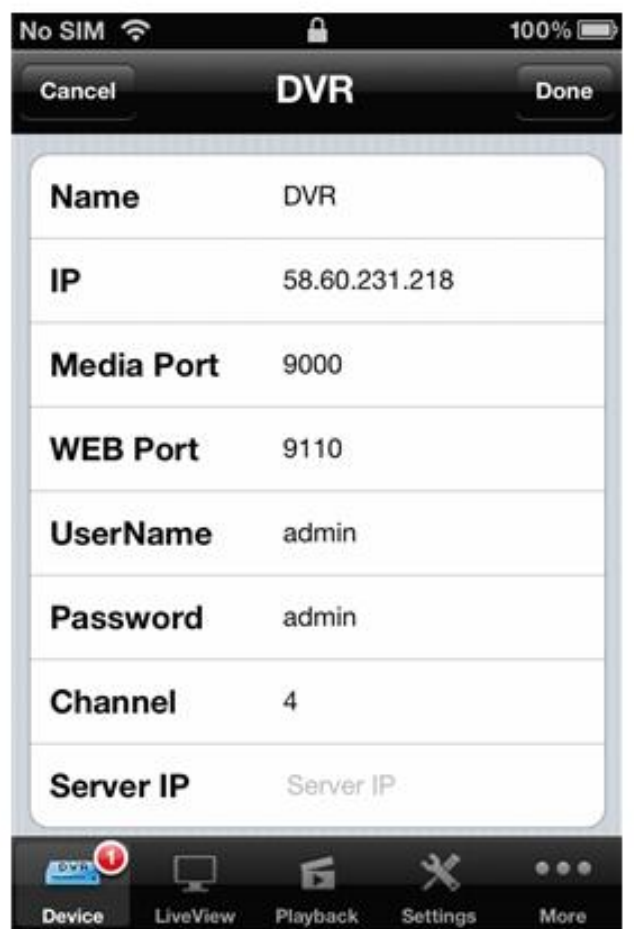

Illustration of device adds up options:

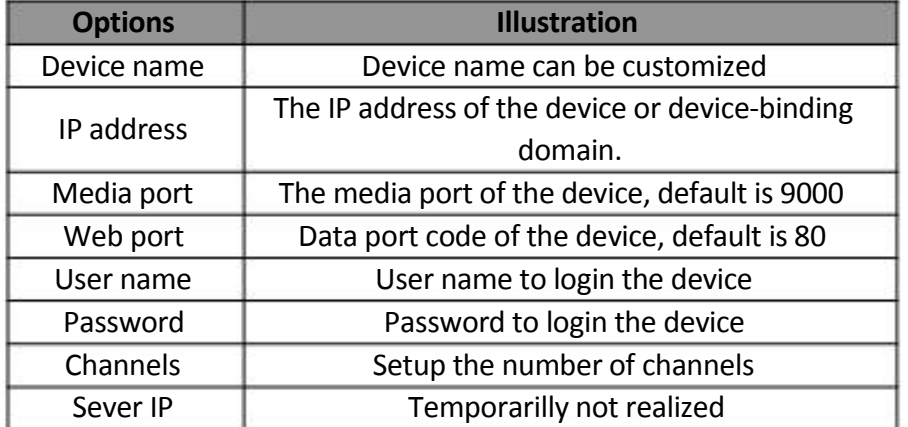

After adding the device, return to device list interface. The newly add-up device will be shown in the list.

Click the device in the list and enter the preview interface, connect and open the device。

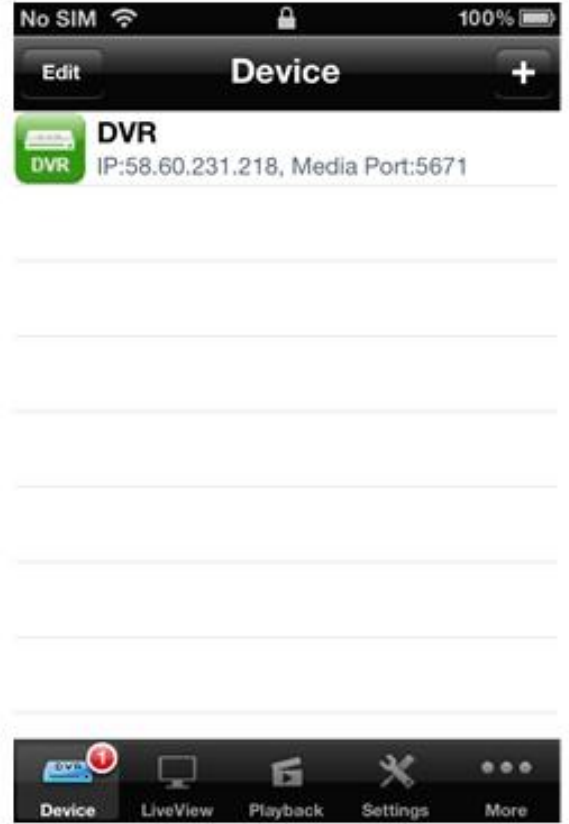

#### **2.2.2 Edit a device**

Click upper left "Edit", click the device name, enter the device information edit interface; Click "Delete" to delete the device.

Click upper left "Done" to return to device management interface.

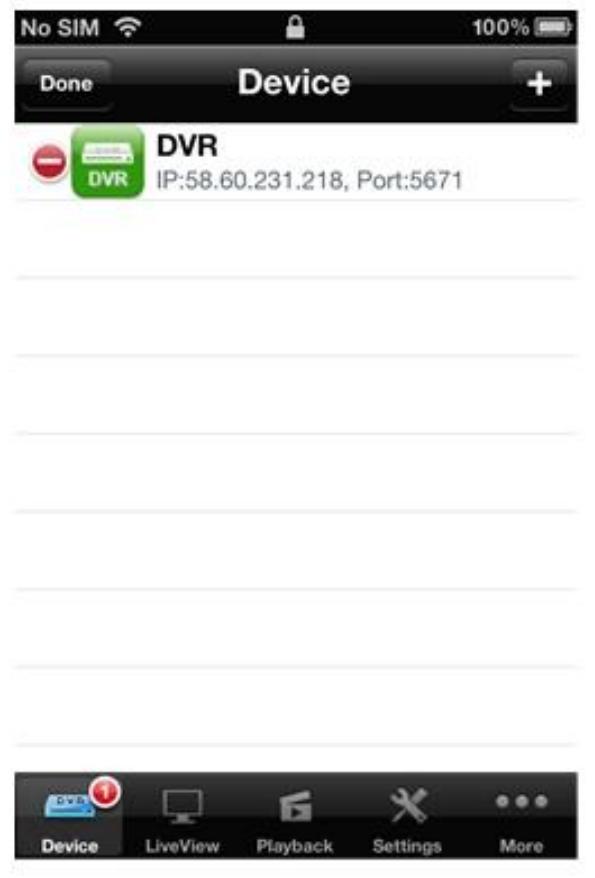

## **2.3 Live View**

After adding the device, live view of channels can be operated.

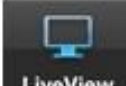

Click LiveView , Enter the live view interface(the default interface after login the firmware

is the live view interface).

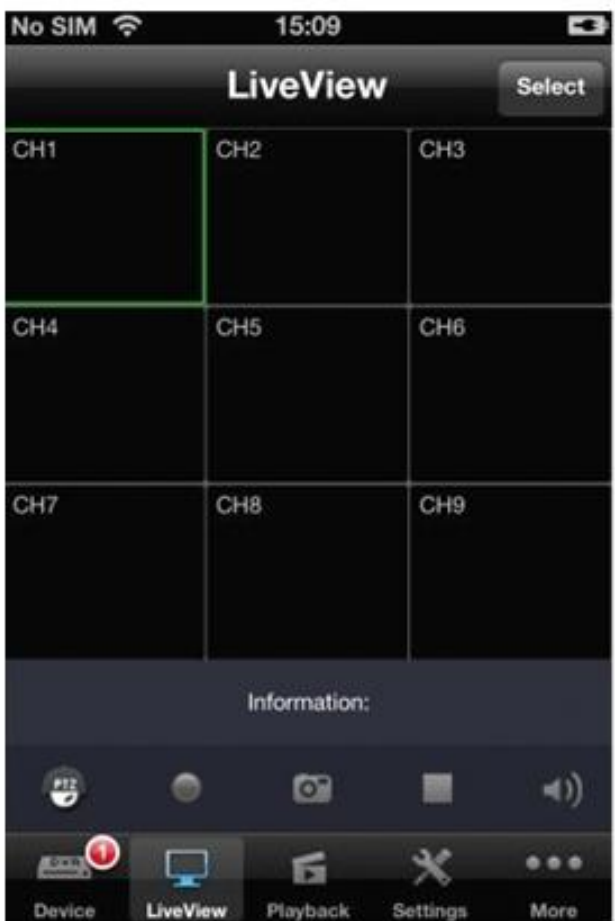

Live view window buttons are defined as below:

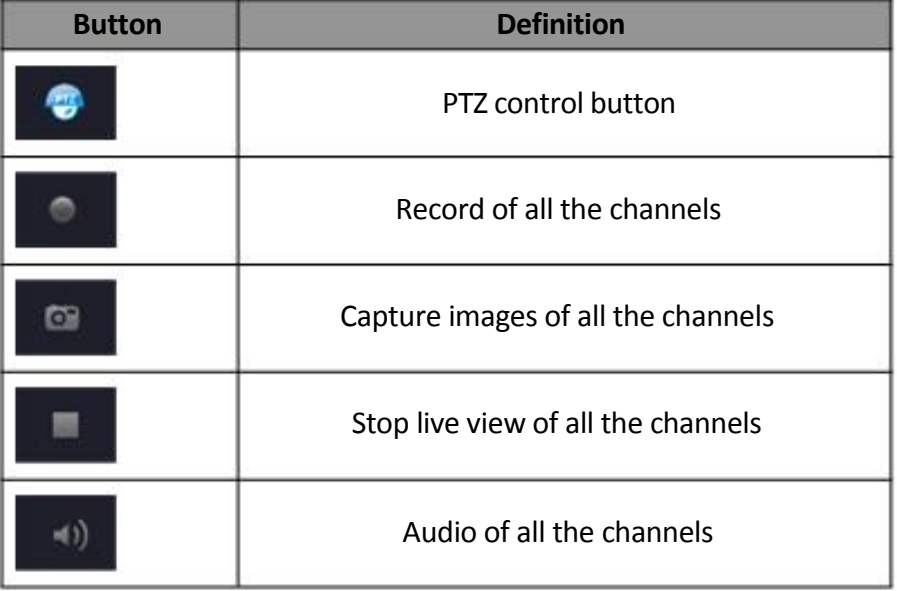

After entering the live view interface, select upper right "Device", click and choose the device, live view the images.

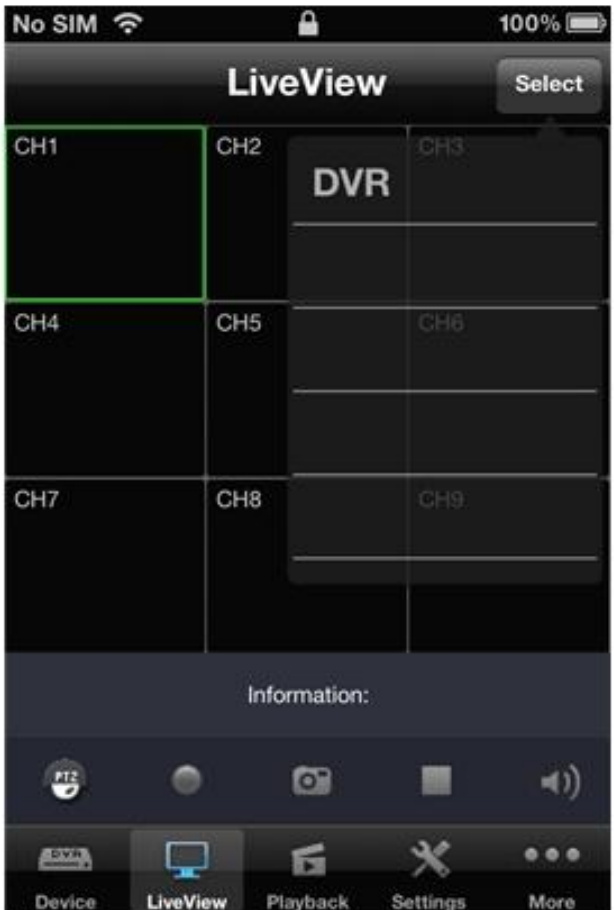

Click the liveview button to view all CHs of the device

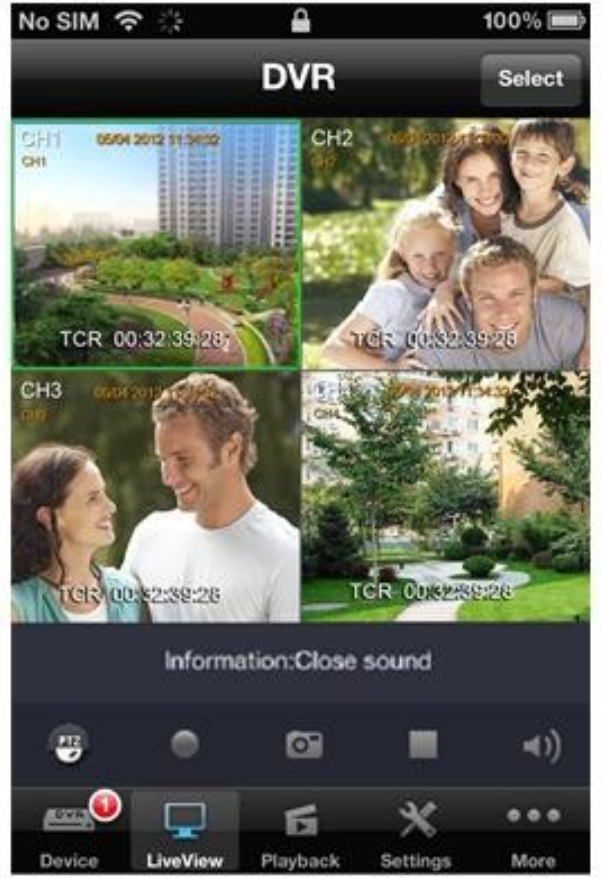

Enlarge the live view CH:

- 1. Double click the CH to full screen this CH. Double click again to go back to the 4 CH live view.
- 2. Swipe 2 figures to full screen the CH or go back to 4CH live view

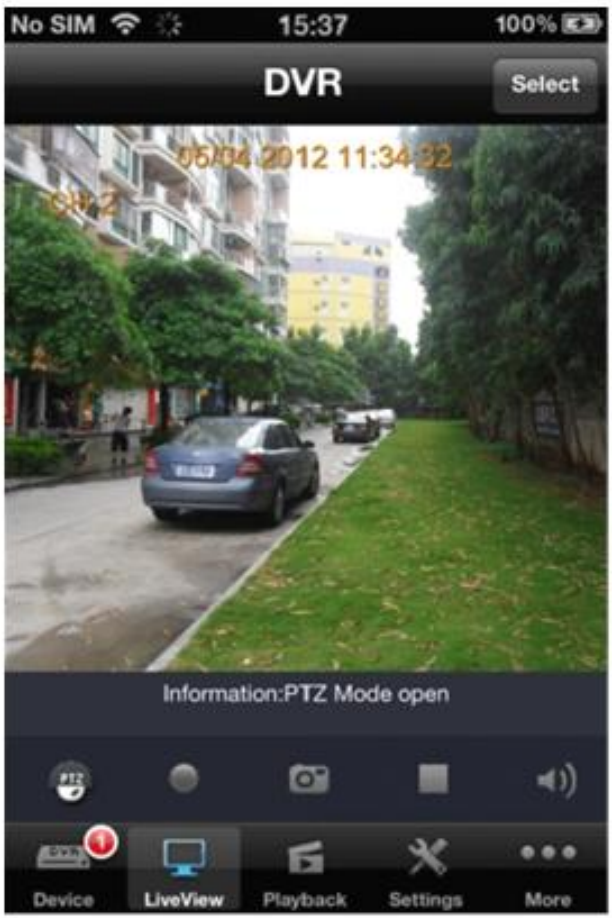

. A right or left swipe jumps from one CH to the next CH when full screen

## **2.3.1 PTZ**

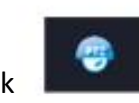

Click one CH and click **the click to enable the PTZ.** Click the direction button to control the

camera. Swipe to zoom in or zoom out.

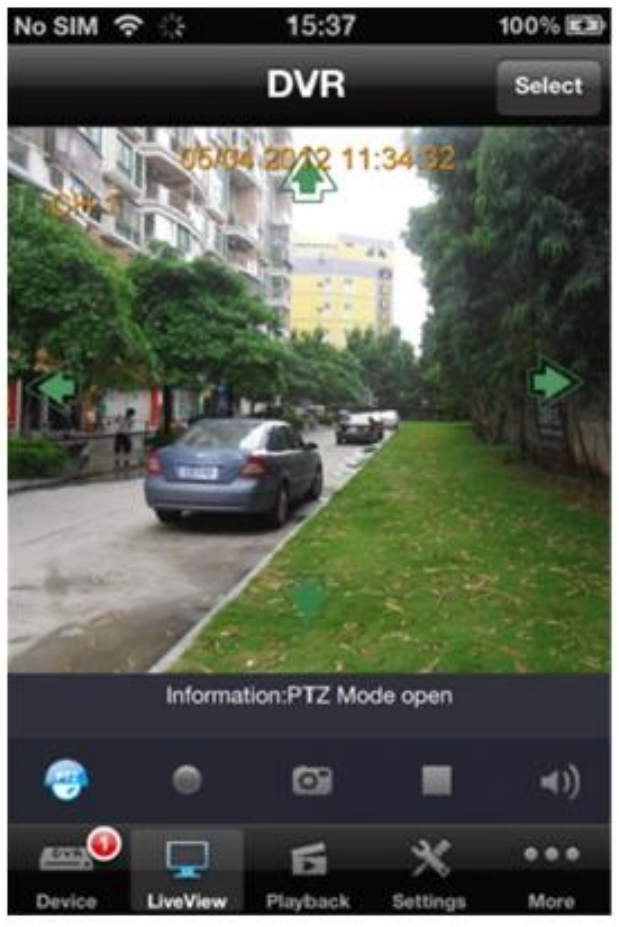

## **2.3.2 Record and Snapshot**

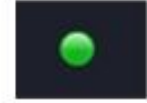

Click one CH and click **the conduct of the local record function**. This button will be

in red when recording.

Click this button again to stop recording

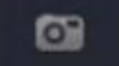

Click one CH and click **EXECUTE:** The live view will be snapshot and a window will be pop

up. Click "Save" to save this picture. Click "Cancel" to cancel this picture.

#### **ViewCan Mobile Monitoring User Manual**

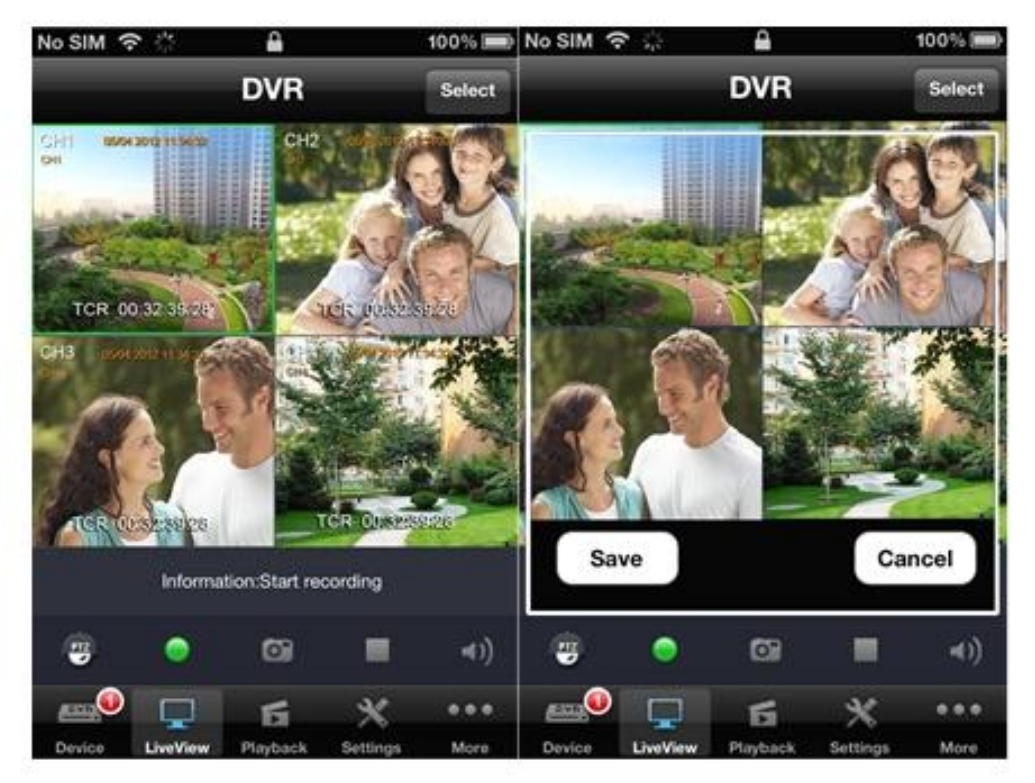

## **2.3.3 Switch on/off live view and audio**

Click one CH and click **the state of the click** to switch on/off live view of this CH. Click one CH and click **the suitch on/off Audio of this CH.** 

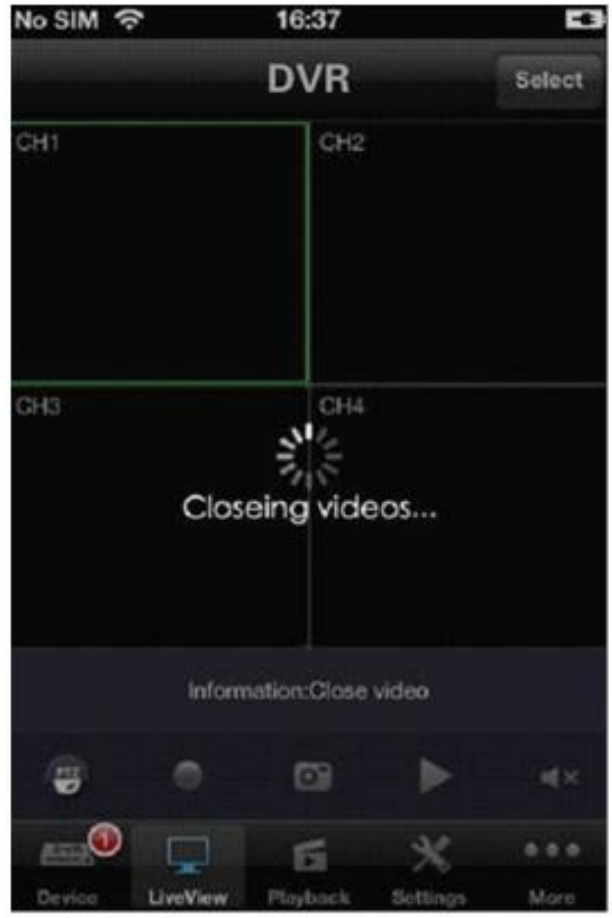

10

## **2.4 Playback**

This function can view and playback the saved recordings and snapshot pictures Click

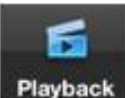

**Playback** to go to the playback menu.

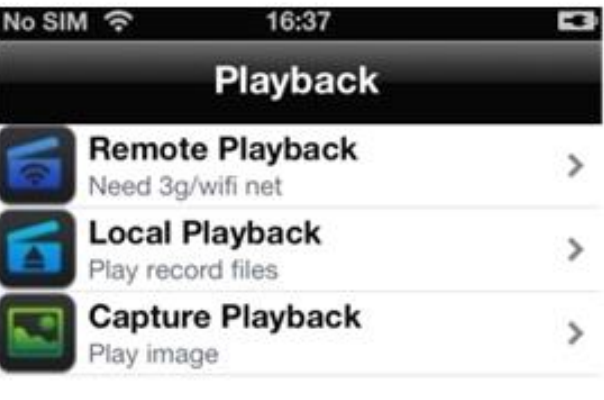

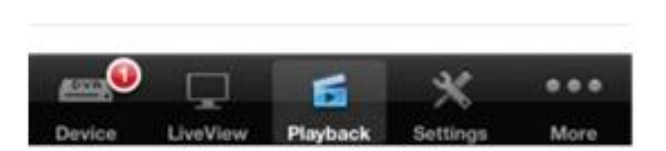

Playback instruction.

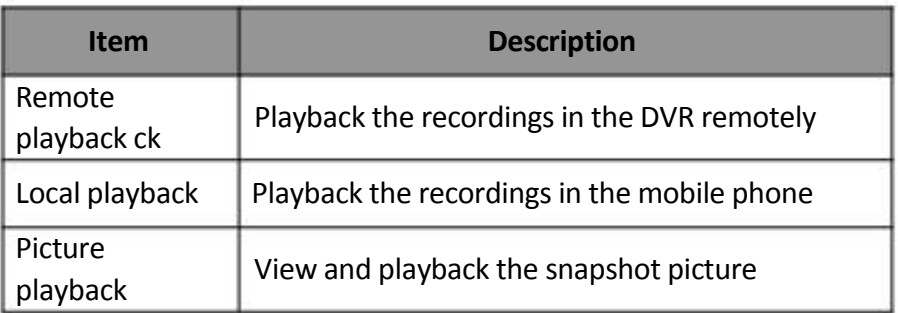

## **2.4.1 Playback recording remotely**

**Remote Playback** 

Click Need 3g/wifi net to go to the Remote Playback menu. Click "Select" to

select the remote device. Then the list of recordings will be created. Select the date then the list of recording of that date will be created.

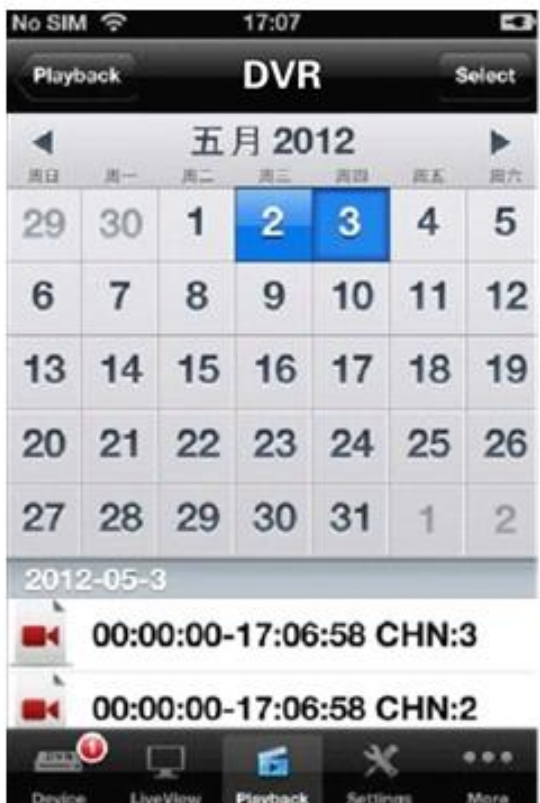

Double click the files in the list to palyback

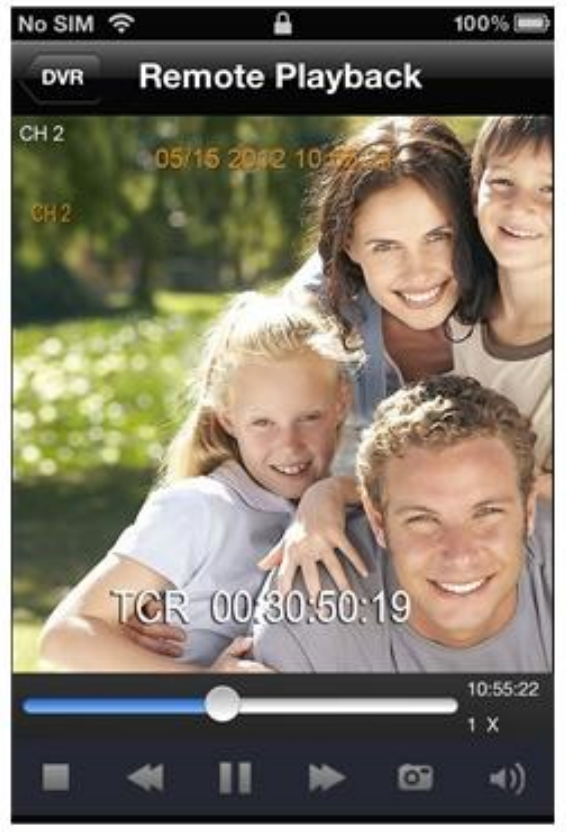

## **2.4.2 Local Playback**

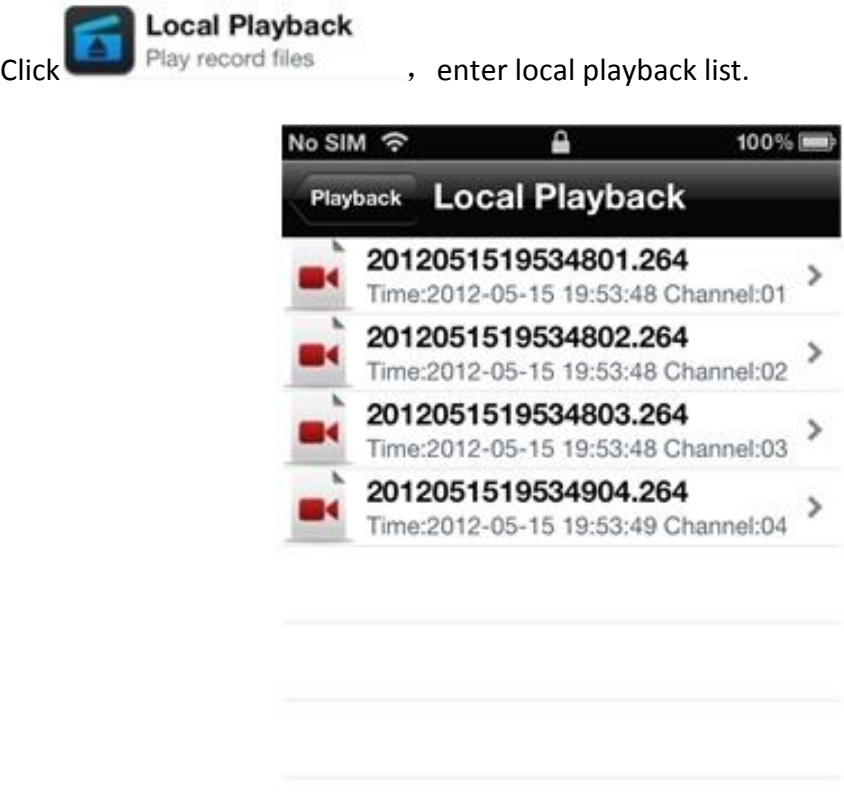

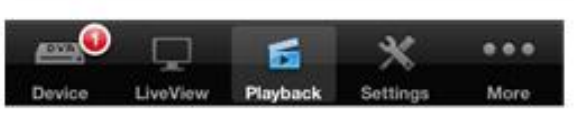

Double click the files in the list to start local playback.

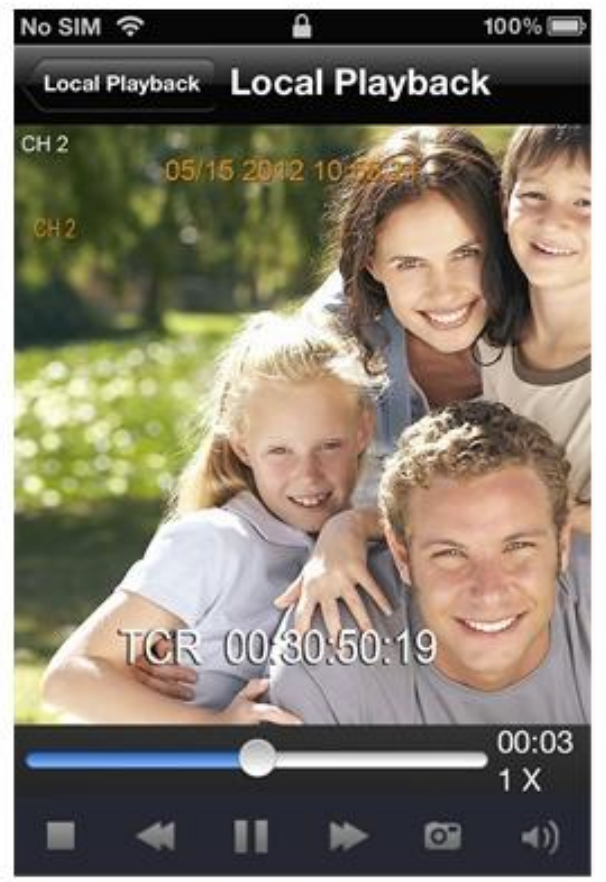

Drag the icon > to left to delete the files

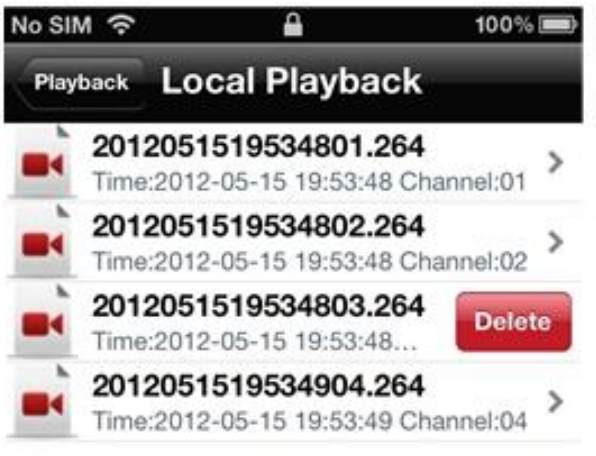

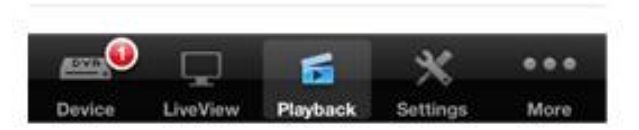

#### **2.4.3 CAPTER**

□

**Capture Playback** 

Click **The Play image to playback the image** 

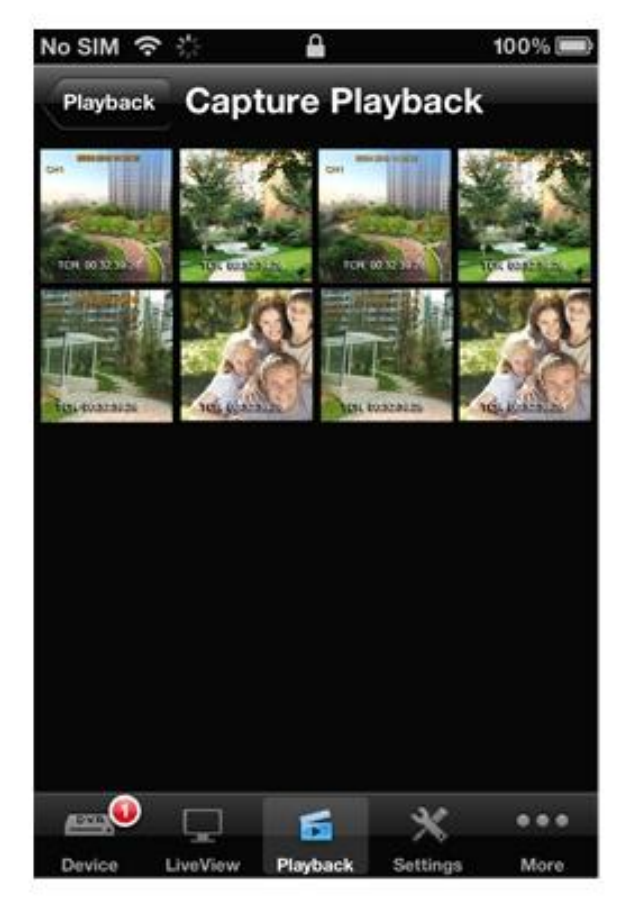

14

#### **ViewCan Mobile Monitoring User Manual**

>

 $0000$ 

M

Double click the image you want to enlarge, click the icon in left bottom corner to save image, click the icon in right corner delete image.

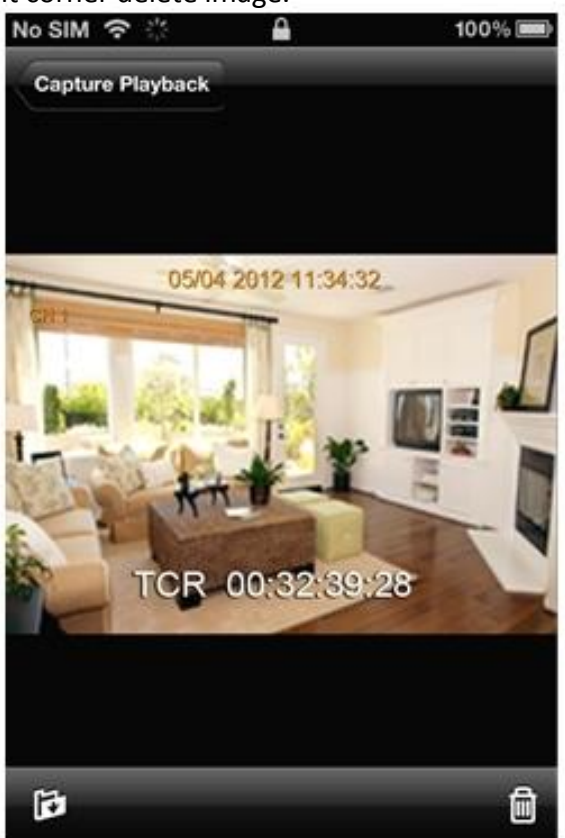

#### **2.5 Settings**

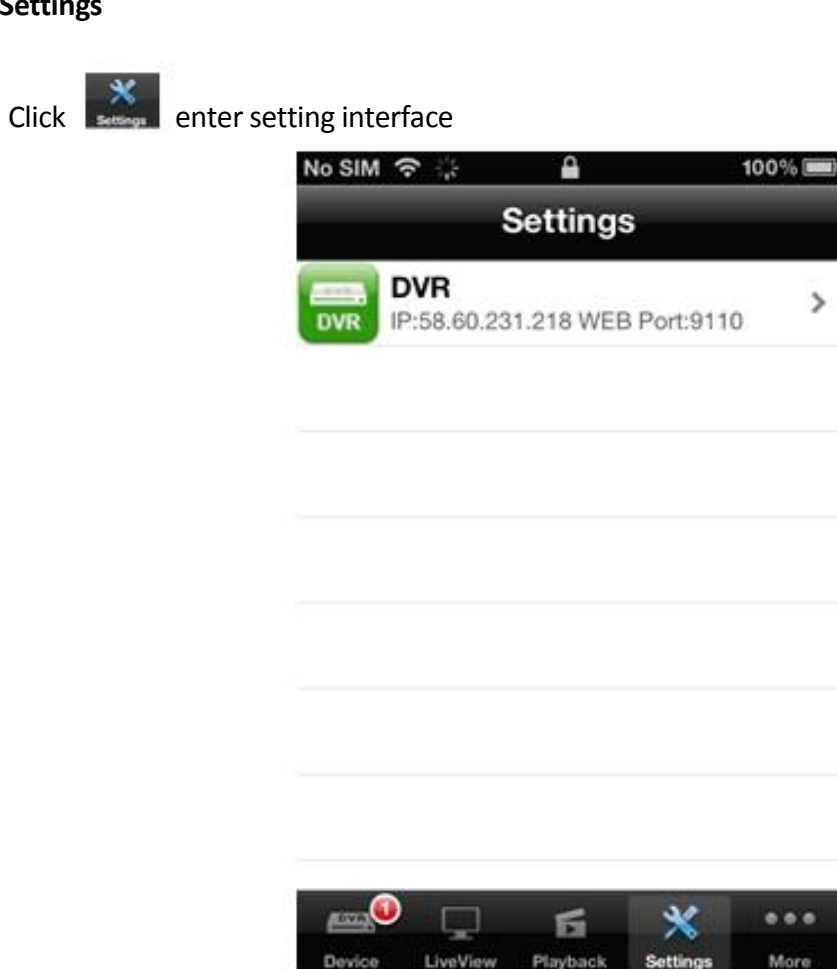

#### **ViewCan Mobile Monitoring User Manual**

Choose the device first, and then enter the settings like bellow.

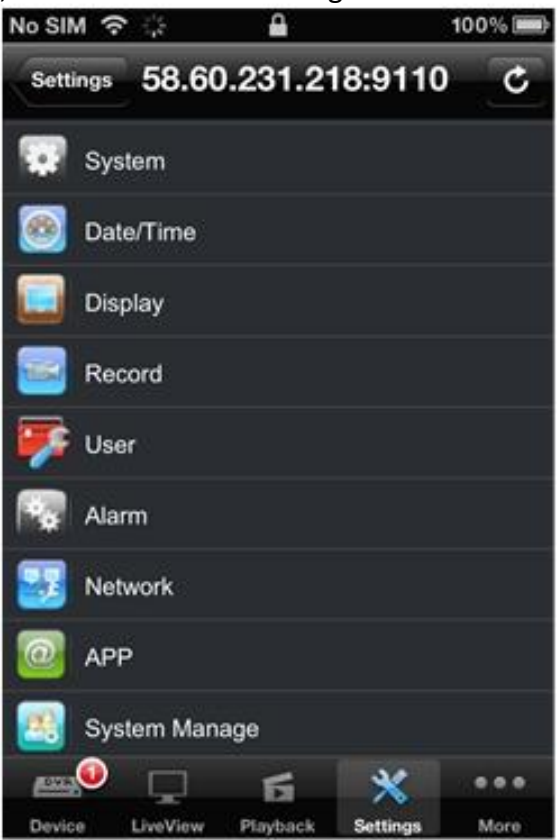

#### **2.6 More settings**

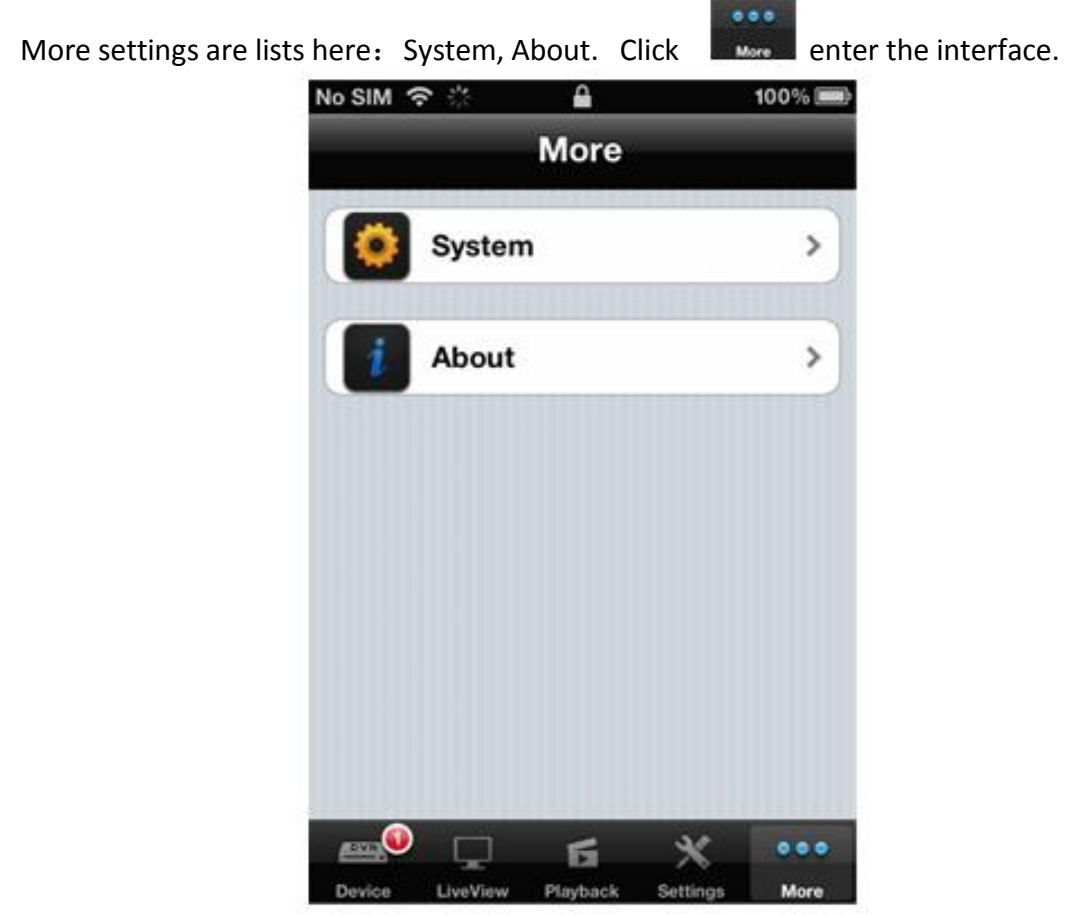

You can set the network and PTZ speed and others here in local system

## **2.6.1 PTZ Control**

Drag the slider to adjust the PTZ rotating speed, Left forward is slow and right forward is fast. Please configure it according to the actual situation

Net work connection options depend on the access mode of the mobile phone network. Please select the correct connection based on the actual situation.

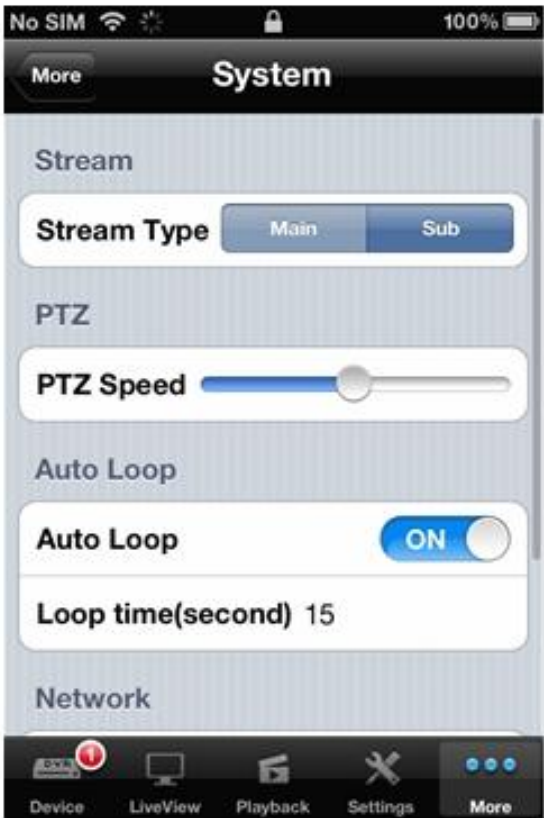

## **2.6.2 About**

Click About to check software version and published date

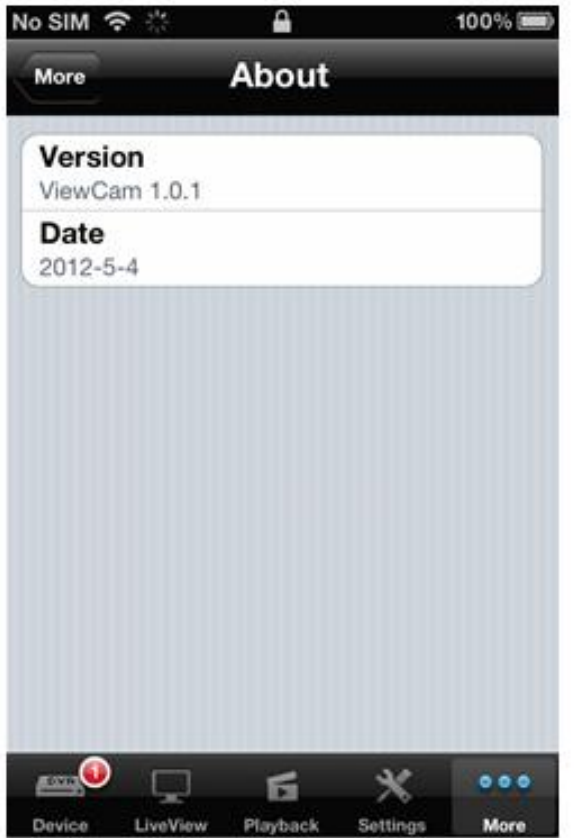

**ViewCanMobile Monitoring User Manual** 

Thank you for using "ViewCan" mobile monitoring software, please feel free to contact us or visit the official website to download latest version if function and manual are not match. Sorry for any untimely notice.